# **IMO S**

# **User Manual**

# **Description of the specification**

This manual describes how to use the phone's concise information, such as the desire to quickly grasp the basic practical methods of this phone, please Reference to Getting to Know Your Phone.

# **Safety precautions**

Before using your device, please thoroughly read the following safety precautions.

- User manual is for reference only. Descriptions here are based on the default setting.
- The actual product, depending on different regions, service providers, or model specifications, may vary.
- Large files or games that require high CPU and RAM usage will affect the overall performance of the device.
- **•** Software, sound sources, wallpapers and other media provided with this device shall not be used for any commercial purpose. Users who illegally use the media would be completely responsible for infringing the copyright laws.
- Data services, such as uploading, downloading and auto-syncing, incur additional charges. Therefore, it is recommended to use Wi-Fi network when coming to large data transfers.
- $\bullet$  If you have questions about the pre-installed apps on the device, contact a Service Centre. As for user-installed apps, please contact service providers.
- Modification of device's operating system or installation of unauthorized third-party software may damage your devices, cause data loss and even put your personal information in danger. These actions violate the device license agreement and will void your warranty.

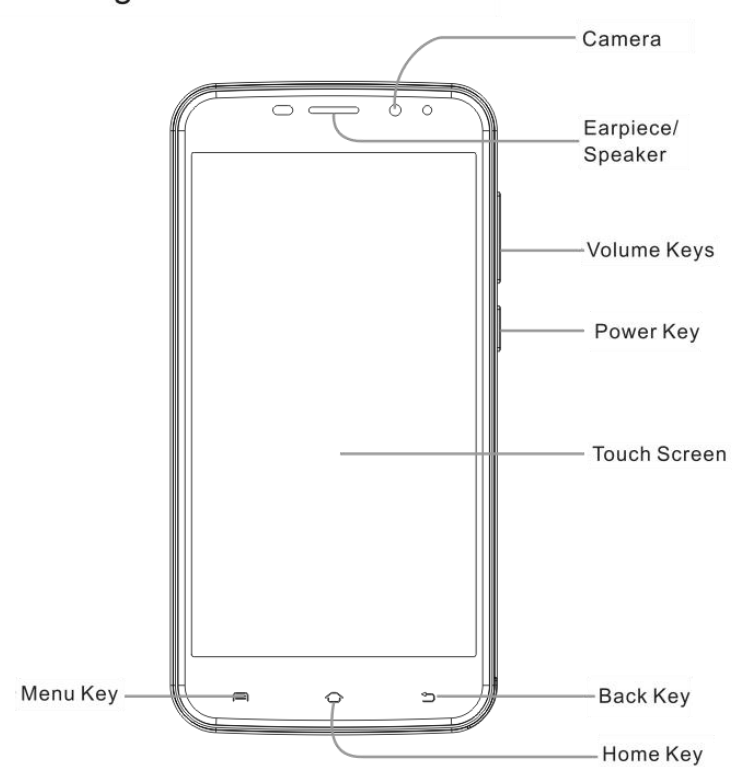

Getting to Know Your Phone

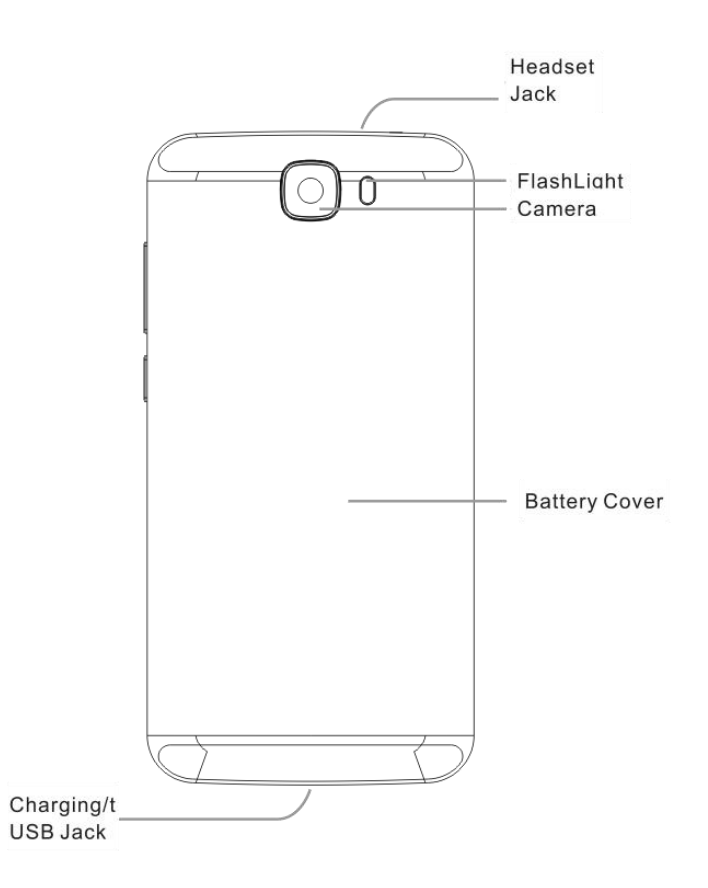

# **Power Key**

- **•** Press and hold to turn on or off Airplane mode, enable silent mode or silent mode with vibration, disable silent mode, power off or restart the phone.
- **•** Press to turn off or on the screen display.

# **Home Key**

- **Touch to return to the home screen.**
- Touch and hold to open Google Now.

# **Menu Key**

- $\bullet$  Touch to view the options for the current screen.
- $\bullet$  Touch and hold to see recently used applications.

# **Back Key**

Touch togo to the previous screen.

# **Volume Key**

**Peress or hold to turn the volume up or down.** 

# **Before Getting Started**

# **Removing the Back Cover**

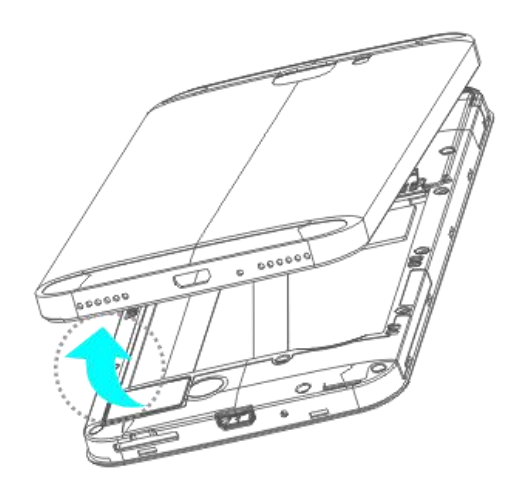

**Installing the SIM Card**

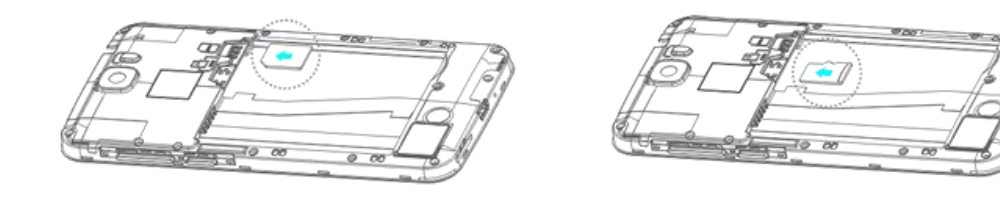

**Installing the Battery**

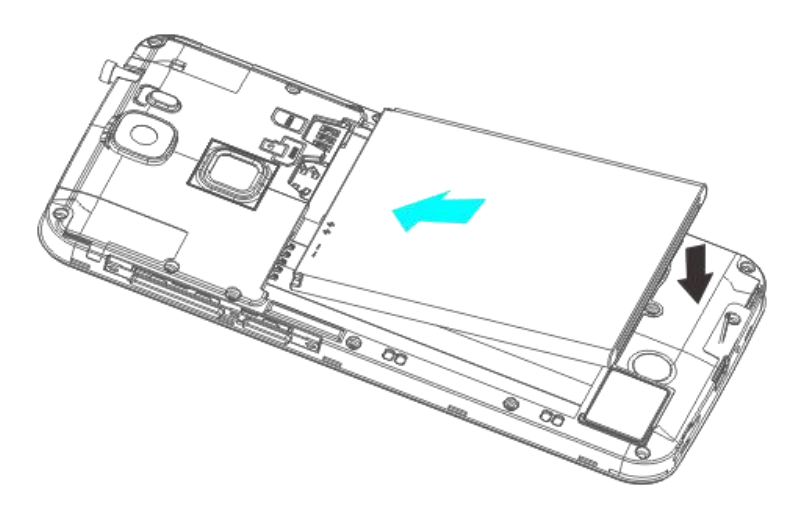

**NOTE**: Some applications may require a miscroSDHC card to work normally or may store certain data on it. Therefore,it is recommended that you keep a miscroSDHC card installed and not remove or replace it randomly.

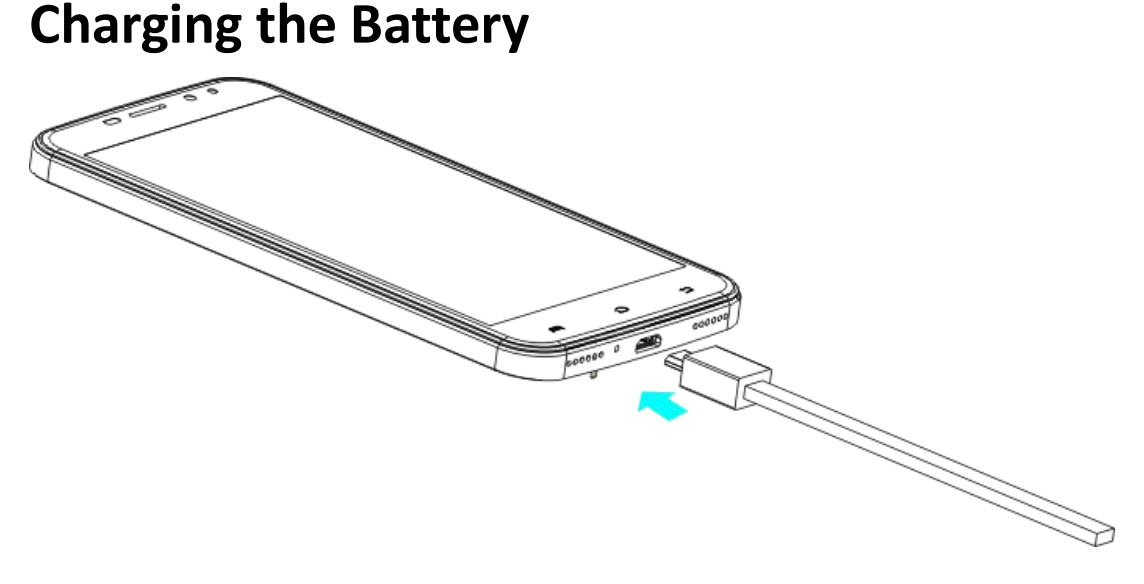

1.Connect the adapter to the charge jack.Ensure that the adapter is inserte with correct orientation.

2.Connect thecharger to a standard AC wall outlet.

3.Disconnect the charger when the battery is fully charged.

**WARNIMG!** Use only IMO-approved chargers and cables. The use of unapproved accessories could damage your phone or cause the battery to explode.

# **Powering On/Off Your Phone**

# **Make sure the battery is charged before powering on.**

1.Hold the Power Key to switch on your phone.<br>2.To switch it off,hold the Power Key to get the phone options.Then

Touch Power off.

# **Waking Up Your Phone**

1. Press the Power Key to activate your screen display.

2.Touch and hold any blank area of the screen to unlock it.

**NOTE**: if you have set an unlock pattern, or a PIN/password for your phone,you will need to draw the pattern or enter the PIN/password to unlock your screen.

# **Touchscreen**

# **Tapping**

To open an app, to select a menu item, to press an on-screen button, or to enter a character using the keyboard on the screen, tap it with your finger.

# **Dragging**

To move an item, tap and hold it and drag it to the target position.

# **Tapping and holding**

Tap and hold an item or the screen for more than 2 seconds to access available options.

# **Double-tapping**

Double-tap on a message conversation to zoom in. Double-tap again

to return.

# **Swiping**

Swipe to the left or right on the Home screen or the Apps screen to view other panels. Swipe upwards or downwards to scroll through a webpage or a list of items, such as contacts.

### **Spreading and pinching**

Spread two fingers apart on a webpage, map, or image to zoom in a part. Pinch to zoom out.

# **Home screen**

#### **Home screen**

The Home screen is the starting point for accessing all of the device's features. It displays widgets, shortcuts to apps, and more. To view other panels, swipe to the left or right, or tap one of the screen indicators at the bottom of the screen.

### **Adding items**

Tap and hold an app or a folder from the Apps screen, and then drag it to the Home screen.

To add widgets, tap and hold an empty area on the Home screen,

tap Plug in, tap and hold awidget, and then drag it to the Home screen.

# **Moving and removing an item**

# **Moving**

1. Tap and hold an item on the Home screen, and then drag it to a new location.

2. To move the item to another panel, drag it to the side of the screen.

3. You can also move frequently used apps to the shortcuts area at the bottom of the Home screen.

# **Removing**

To remove an item, tap and hold the item. Then, click the delete icon on the upper left corner of app icon .

# **Creating folders**

1. On the Home screen, tap and hold an app, and then drag it over another app.

Drop the app when a folder frame appears around the apps.

- 2. A new folder containing the selected apps will be created.
- 3. Tap Enter folder name and enter a folder name.

To add more apps to the folder, tap and hold another app, and then drag it to the folder.

#### **Lock screen**

Pressing the Power key turns off the screen and locks it. Also, the screen turns off and automatically locks if the device is not used for a specified period.

To unlock the screen, press the Power key and To the left or right to unlock to enter a specific function

You can change the way that you lock the screen to prevent others from accessing your personal information.

On the Apps screen, tap Settings  $\rightarrow$  Security  $\rightarrow$  Screen lock, and then select a screen lock method. The device requires an unlock code whenever unlocking it.

# **Notification panel**

### **Using the notification panel**

When you receive new notifications, such as messages or missed calls, indicator icons appear on the status bar. To see more information about the icons, open the notification panel and view the details.

To open the notification panel, drag the status bar downwards. To close the notification panel, swipe upwards on the screen.

### **Using quick setting buttons**

Tap quick setting buttons to activate some features. Swipe to the left or right on the buttons area to view more buttons. To view more detailed settings, tap and hold a button.

# **Applications**

# **Phone**

#### **Introduction**

Make or answer voice calls.

#### **Contacts**

#### **Introduction**

Create new contacts or manage contacts on the device.

### **Messaging**

#### **Introduction**

Send and view messages by conversation.

### **Music**

#### **Introduction**

Listen to music sorted by category and customise playback settings.

#### **Camera**

#### **Introduction**

Take photos and record videos using various modes and settings.

#### **Gallery**

#### **Introduction**

View and manage photos and videos stored in the device.

### **File management**

#### **Introduction**

Learn fast and fun to open your all stored in the cell phone store pictures, movies, music, documents, and other types of files.

### **Sound Recorder**

#### **Introduction**

Use different recording modes for various situations, such as in an

interview. The device can convert your voice to text and distinguish between sound sources.

#### **Calculator**

#### **Introduction**

Mobile phones directly perform mathematical calculations, switch to a scientific calculator landscape.

#### **Clock**

#### **Introduction**

Set alarms, check the current time in many cities around the world, time an event, or set a specific duration.

#### **Settings**

#### **Introduction**

Customise settings for functions and apps. You can make your device more personalised by configuring various setting options.

# **Google apps**

Google provides entertainment, social network, and business

apps. You may require a Google account to access some apps. Refer to Accounts for more information.

To view more app information, access each apps in the help menu.

Tips:Some apps may not be available or may be labelled differently depending on the

region or service provider.

#### **Chrome**

Search for information and browse webpages.

# **Gmail**

Send or receive emails via the Google gmail service.

# **Maps**

Find your location on the map, search for locations, and view location information for various Places.

# **Play Music**

Discover, listen to, and share music on your device.

# **Drive**

Store your content on the cloud, access it from anywhere, and share

it with others.

### **YouTube**

Watch or create videos and share them with others.

### **Photos**

Manage photos, albums, and videos that you have saved on the device and uploaded to Google+.

### **Hangouts**

Chat with your friends individually or in groups and use images, emoticons, and video calls while you are chatting.

# **Google**

Search quickly for items on the Internet or your device.

# **Voice Search**

Search quickly for items by saying a keyword or phrase.

# **Troubleshooting**

Before contacting the Service Centre, please attempt the following solutions. Some situations may not apply to your device.

#### **The touchscreen responds slowly or improperly**

If you attach a protective cover or optional accessories to the touchscreen, the

touchscreen may not function properly.

- If you are wearing gloves, if your hands are not clean while touching the touchscreen, or if you tap the screen with sharp objects or your fingertips, the touchscreen may malfunction.
- The touchscreen may malfunction in humid conditions or when exposed to water.
- Restart your device to clear any temporary software bugs.
- Ensure that your device software is updated to the latest version.
- **If the touchscreen is scratched or damaged, visit a Service** Centre.

#### **Your device does not turn on**

When the battery is completely discharged, your device will not turn on. Fully charge the battery before turning on the device.

#### **Calls are not connected**

- Ensure that you have accessed the right cellular network.
- Ensure that you have not set call barring for the phone number you are dialling.
- Ensure that you have not set call barring for the incoming phone number.

#### **Others cannot hear you speaking on a call**

- Ensure that you are not covering the built-in microphone.
- Ensure that the microphone is close to your mouth.
- If using a headset, ensure that it is properly connected.

#### **Your device displays network or service error messages**

- When you are in areas with weak signals or poor reception, you may lose reception. Move to another area and try again. While moving, error messages may appear repeatedly.
- You cannot access some options without a subscription. For more information, contact your service provider.

#### **A cellular network or the Internet is often disconnected or**

#### **audio**

#### **quality is poor**

- Ensure that you are not blocking the device's internal antenna.
- When you are in areas with weak signals or poor reception, you may lose reception. You may have connectivity problems due to issues with the service provider's base station.
- Move to another area and try again.
- When using the device while moving, wireless network services may be disabled due to issues with the service provider's network.

# **When you turn on your device or while you are using the device, it prompts you to enter one of the following codes:**

- Password: When the device lock feature is enabled, you must enter the password you set for the device.
- **•** PIN: When using the device for the first time or when the PIN requirement is enabled, you must enter the PIN supplied with the SIM or USIM card. You can disable this feature by using the Lock SIM card menu.
- PUK: Your SIM or USIM card is blocked, usually as a result of entering your PIN incorrectly several times. You must enter the

PUK supplied by your service provider.

 PIN2: When you access a menu requiring the PIN2, you must enter the PIN2 supplied with the SIM or USIM card. For more information, contact your service provider.

# **The battery icon is empty**

Your battery is low. Charge the battery.

# **The battery does not charge properly (For Service-approved chargers)**

- Ensure that the charger is connected properly.
- Visit a Service Centre and have the battery replaced.